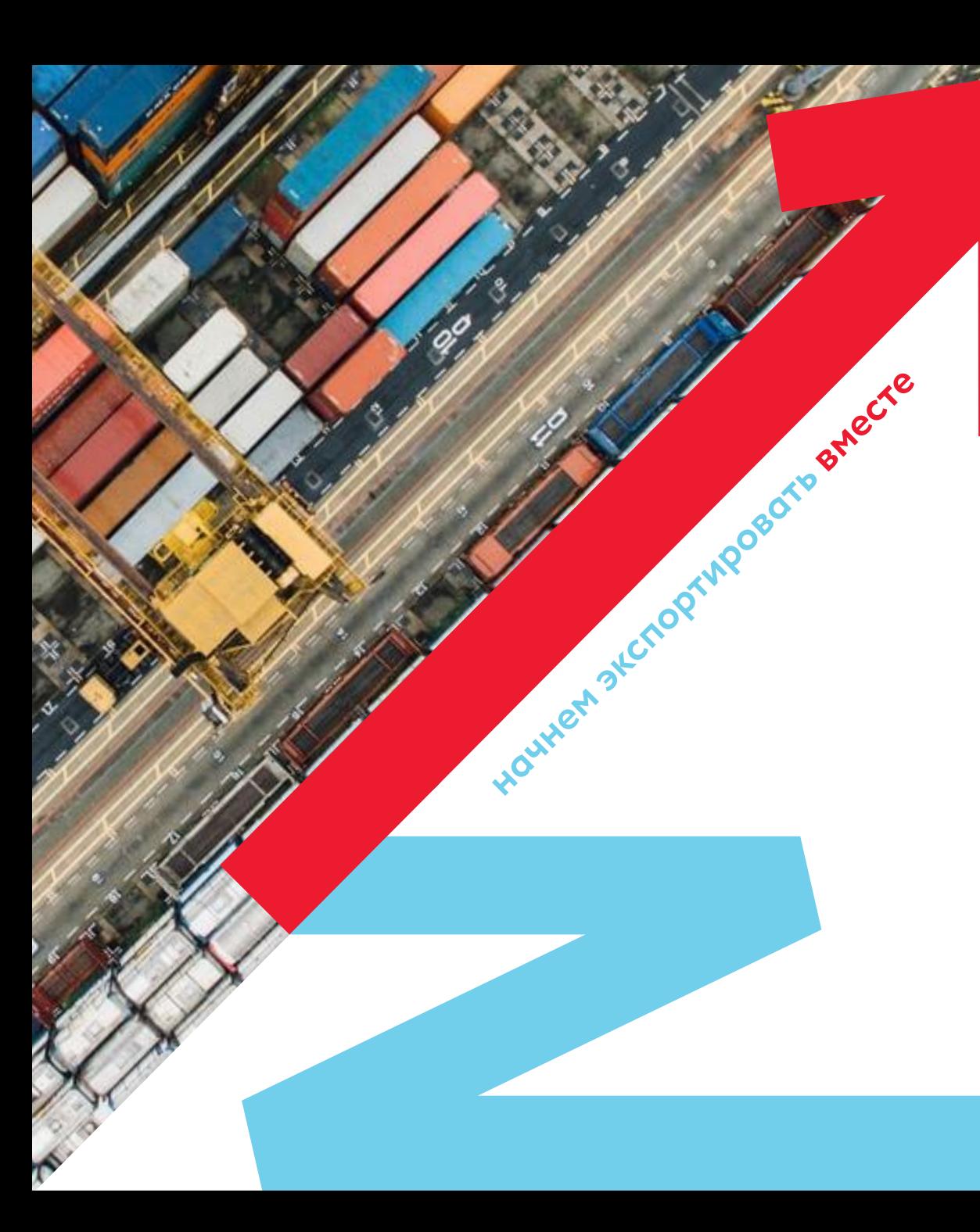

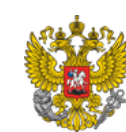

Министерство экономического развития Российской Федерации

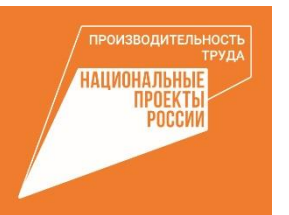

# **АКСЕЛЕРАТОР ЭКСПОРТНОГО РОСТА**

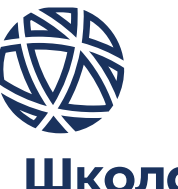

Школа экспорта РЭЦ

**www.exportedu.ru**

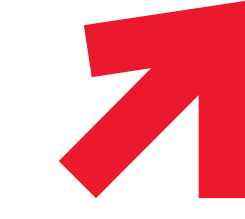

## **Программа «Акселератор экспортного роста»**

**Продолжительность** программы – 2 месяца.

### Программа **состоит** из:

- **4** обучающих модуля по 2-3 дня каждый (50% теории и 50% практики)
- **3** межмодульных периода по 2-3 недели с индивидуальным сопровождением каждой компании-участницы экспертом в сфере ВЭД

**Участники** – до 4 сотрудников, которые в дальнейшем будут заниматься экспортной деятельностью в компании

Лицензия на осуществление образовательной деятельности № 039744 серия 77Л01, регистрационный № 0010625 выдана Школе экспорта РЭЦ Департаментом образования г. Москвы 19 ноября 2018 г.

**Эффективность** программы: 450 компаний-участниц

более 250 заключенных экспортных контрактов по итогам участия в программе

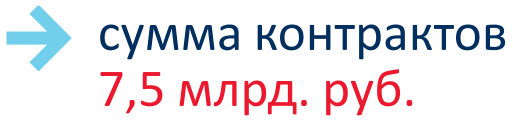

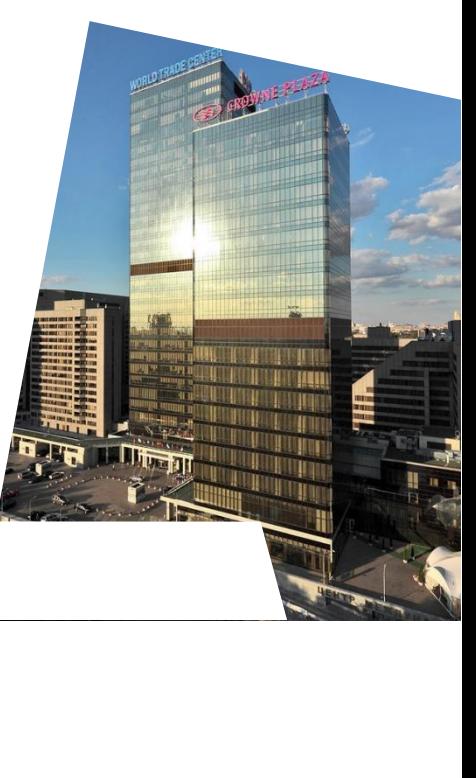

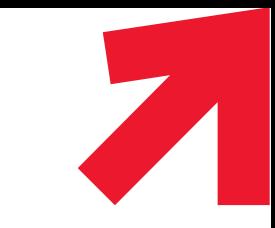

### **Характеристики программы**

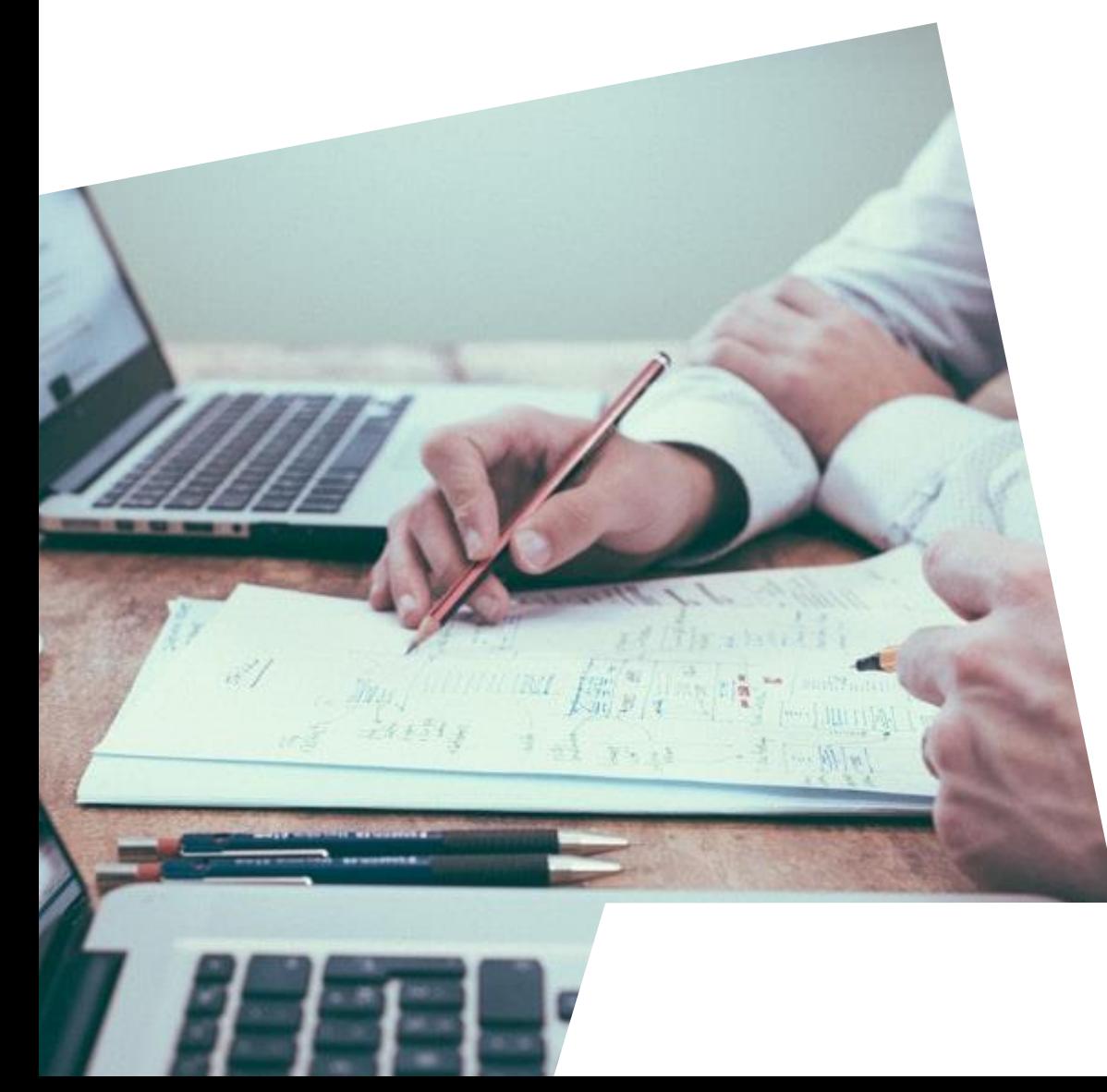

Программа постоянно актуализируется и обновляется за счет внедрения новых, современных сервисов, облегчающих компаниям выход на новые рынки, поиск новых покупателей, реализацию экспортной сделки.

В 2021 году Программа дополнена новым образовательным модулем, посвященным эффективному участию компаний в бизнес-миссиях – детальный разбор всех этапов от подготовки к участию, заканчивая анализом результатов и использованием их в работе.

В 2021 году Программа дополнена новым сервисом по детальной проверке деловой репутации потенциальных иностранных контрагентов

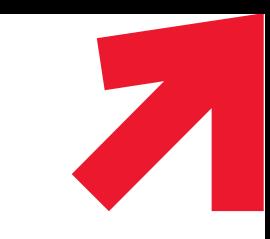

# **Содержание программы и путь к контракту**

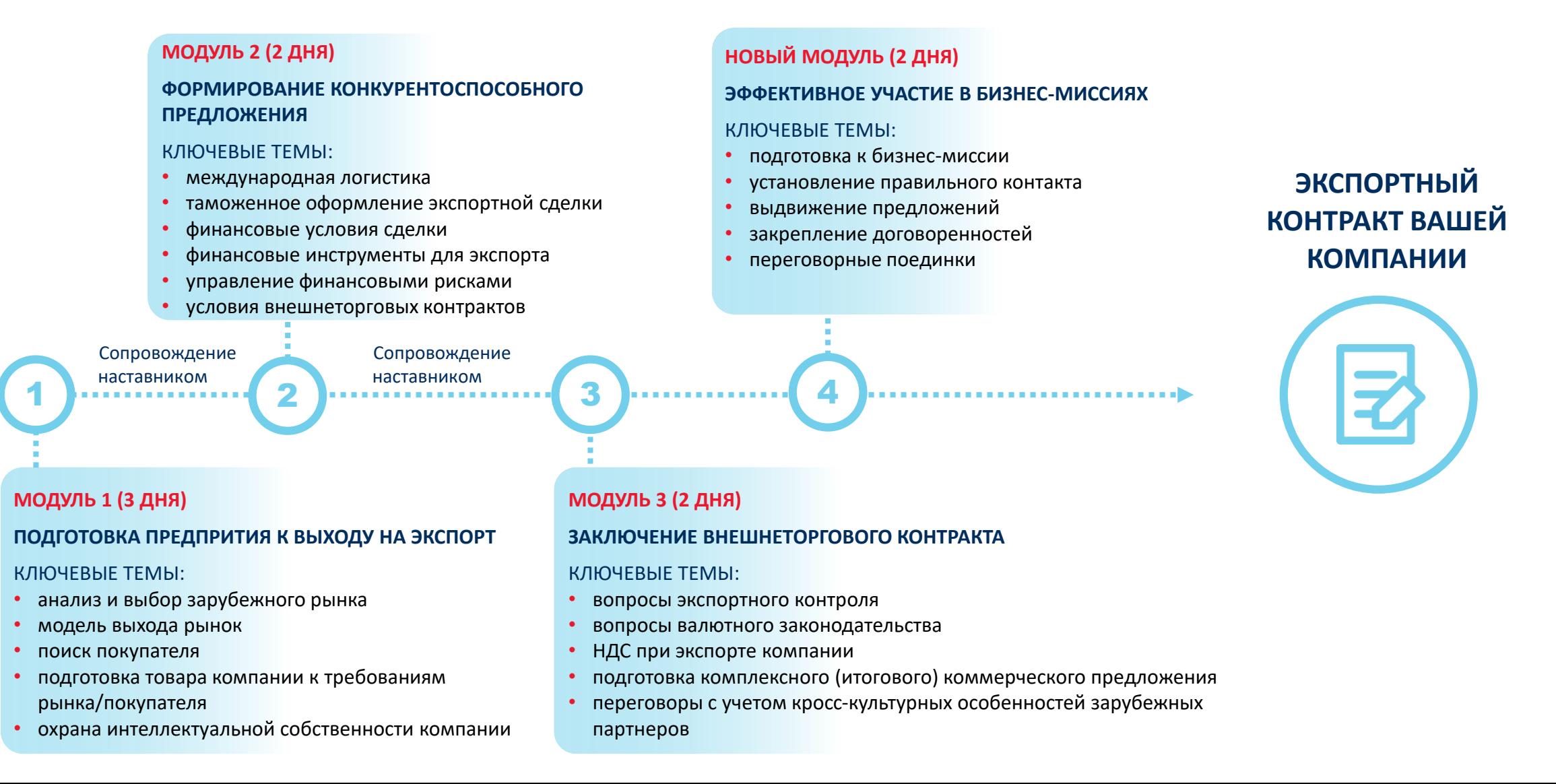

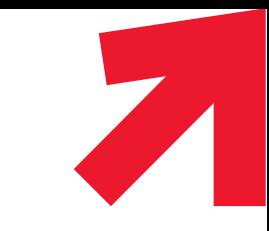

## **Отзывы участников о программе**

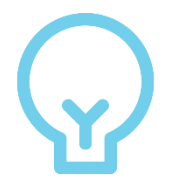

**«Новый взгляд на экспорт компании –**

**больше никакого движения «по накатанной», теперь работаем по эффективному алгоритму»**

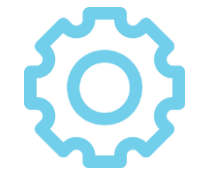

- **«Узнали новые инструменты:**
- **1. по анализу рынков (трейдмэп, навигатор по барьерам и т.д.);**
- **2. по поиску покупателей (работа с базами, правильная работа на выставках и бизнес-миссиях, субсидиарные инструменты);**
- **3. по выходу на маркетплейсы, привлечению финансирования и др.»**

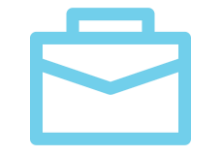

**«Бесплатное и качественное повышение квалификации «экспортной команды»**

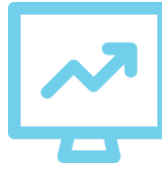

**«Детальный разбор каждого шага к экспортному контракту → четкий, понятный план для его заключения»**

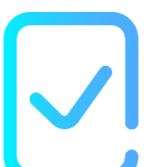

**«Участие в программе дало возможность расширить географию экспортных поставок»**

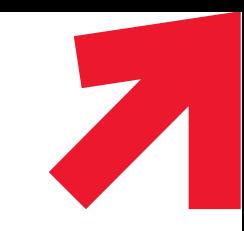

# **Экспертное портфолио тренеров программы**

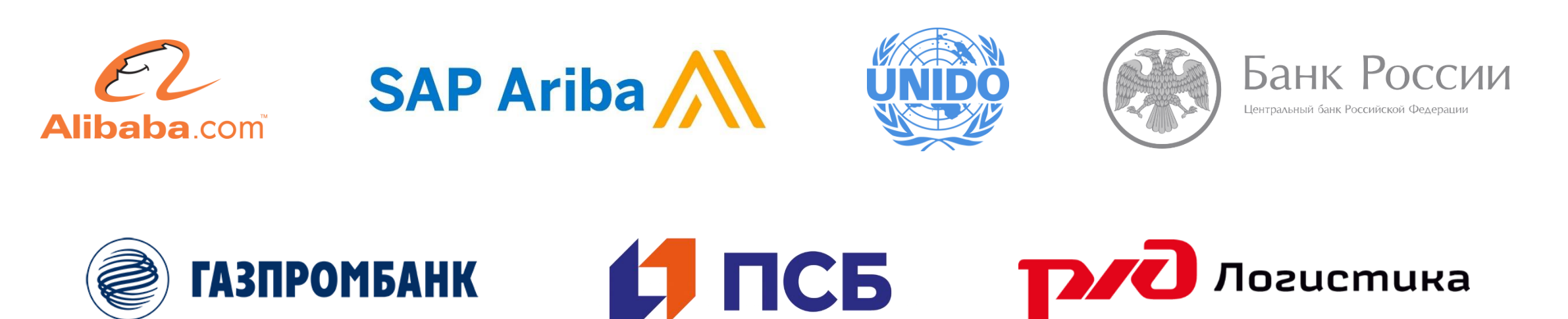

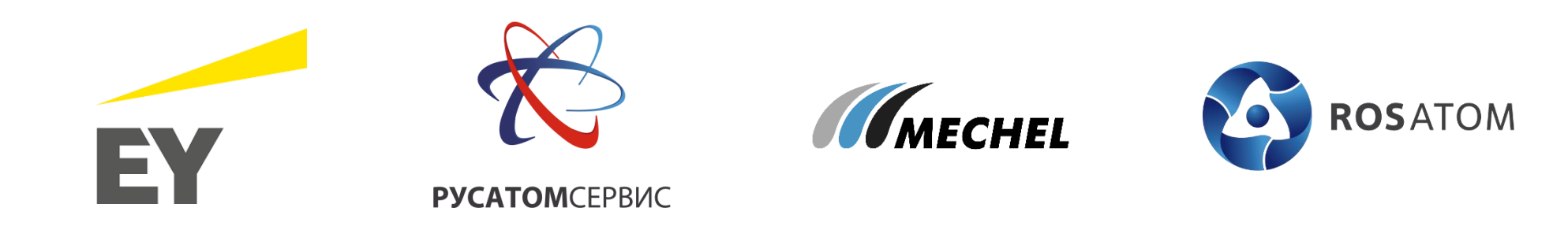

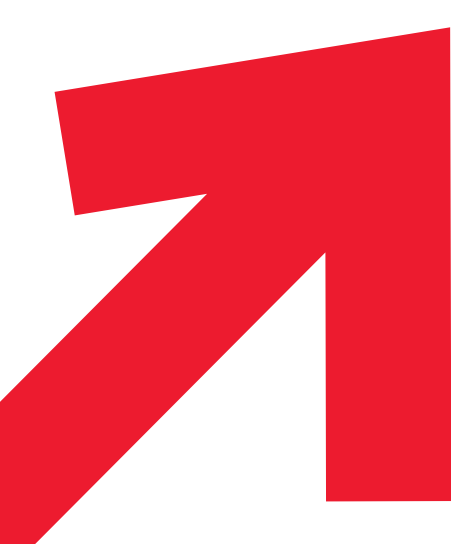

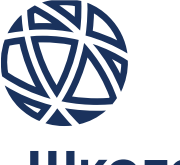

### Школа экспорта РЭЦ

**КУРАХОВ Муталиб**  тел. 8 (495) 937-47-47 (д. 6675), моб. 8 (906) 786-86-36, Kurahov@exportcenter.ru

**САВИЧЕВА Ольга**  тел. 8 (495) 937-47-47 (д. 1251), Savicheva@exportcenter.ru

### **Звоните нам или пишите**

**123610, Москва, Краснопресненская наб., 12, подъезд 9 тел. +7 (495) 937 47 42 support@exported.ru**

### **ИНСТРУКЦИЯ ПО РЕГИСТРАЦИИ КОМПАНИИ НА САЙТЕ WWW.EXPORTEDU.RU**

- 1. Перейти по закрытой ссылке **https://exportedu.ru/creg**
- 2. На странице регистрации заполнить форму (город, e-mail, пароль)

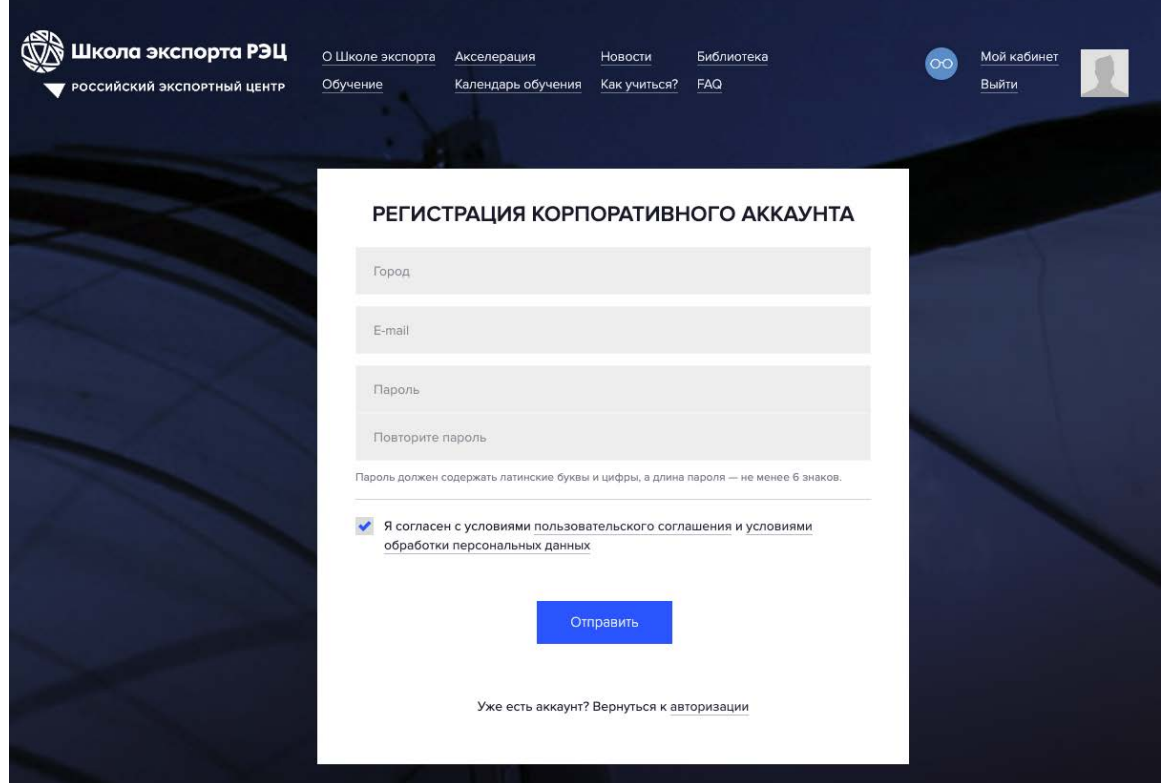

3. После заполнения формы появится модальное сообщение об успешной регистрации

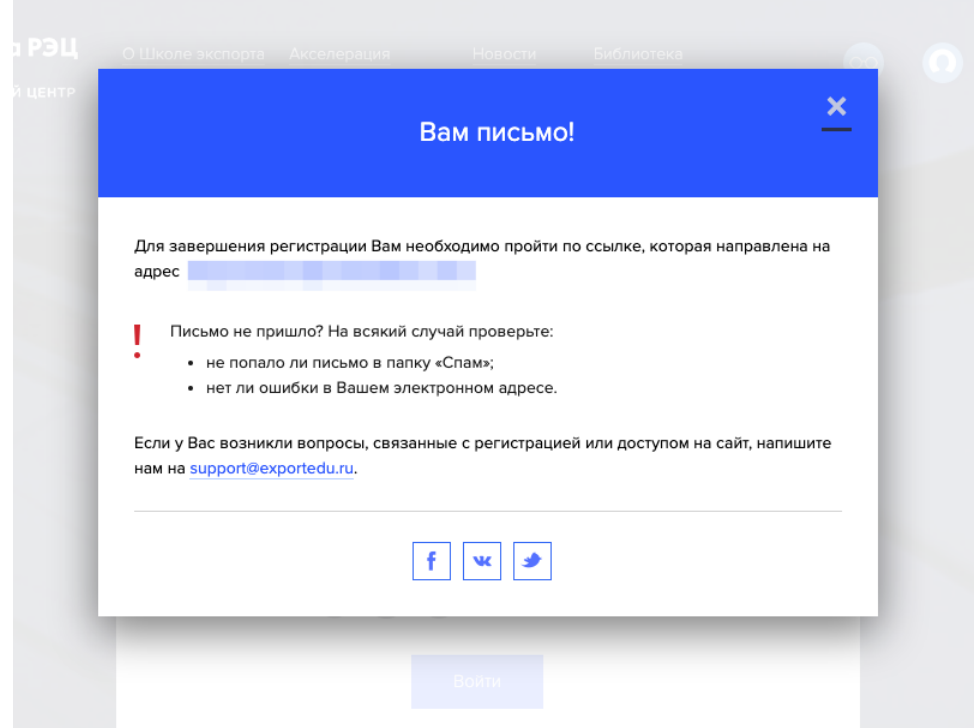

4. На почту Вы получаете письмо со ссылкой для активации аккаунта (подтверждения email)

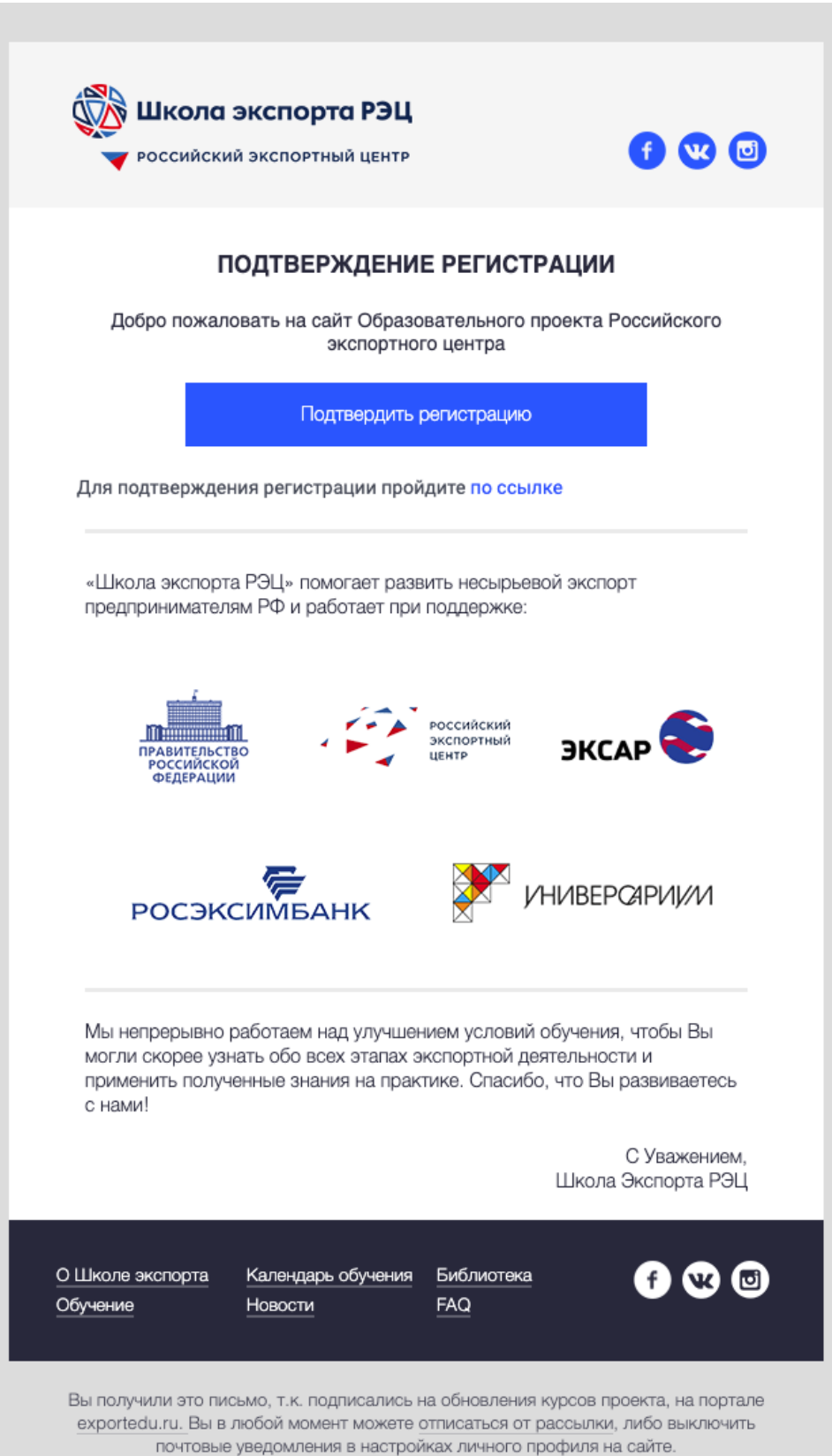

*Просим не терять учетную запись компании, т.к. в личном кабинете компании в дальнейшем будут размещены все учебные материалы акселерационной программы и межмодульное домашнее задание.*

5. После подтверждения регистрации Вы автоматически авторизуетесь в системе, и откроется форма заявки на участие в акселераторе:

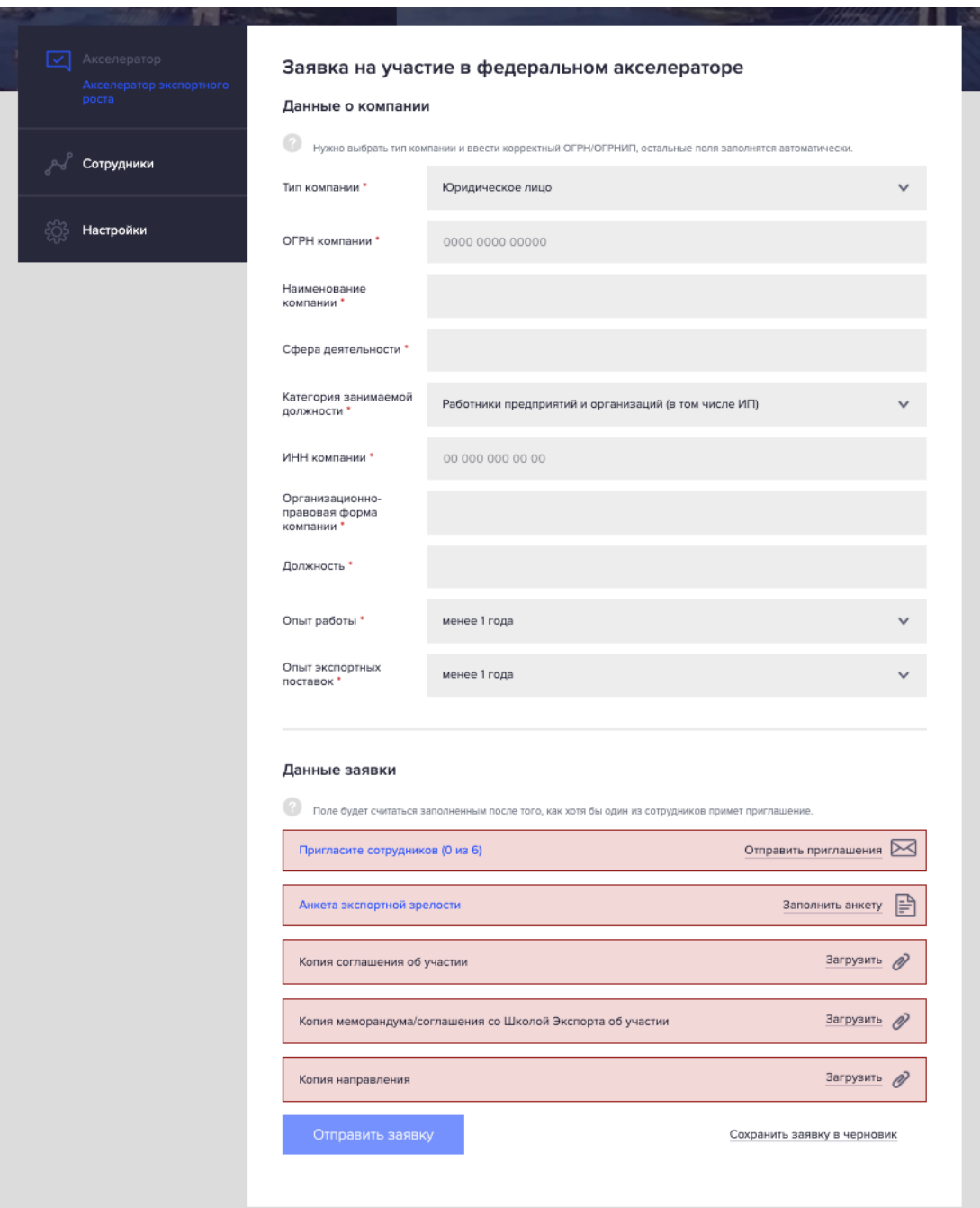

### 5.1 Данные о компании

Для заполнения данных о компании достаточно ввести поле ОГРН – поля ИНН, название компании и сфера деятельности заполнятся автоматически. Остальные поля необходимо заполнить в ручном режиме.

#### 5.2 Данные заявки

5.2.1 Регистрация сотрудников

Для регистрации сотрудника(-ов) необходимо перейти во вкладку «Сотрудники» в левом меню личного кабинета и нажать на кнопку «Перейти к регистрации»

После этого откроется форма «Регистрация сотрудника», которая состоит из 4 частей:

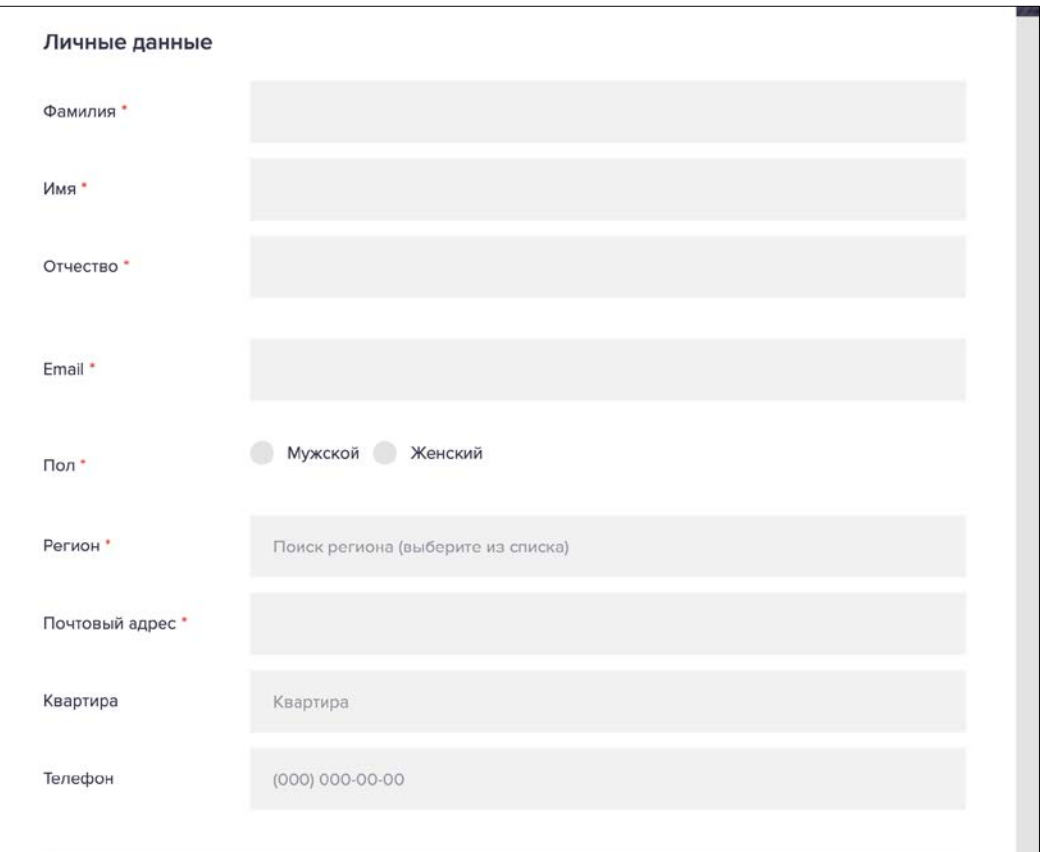

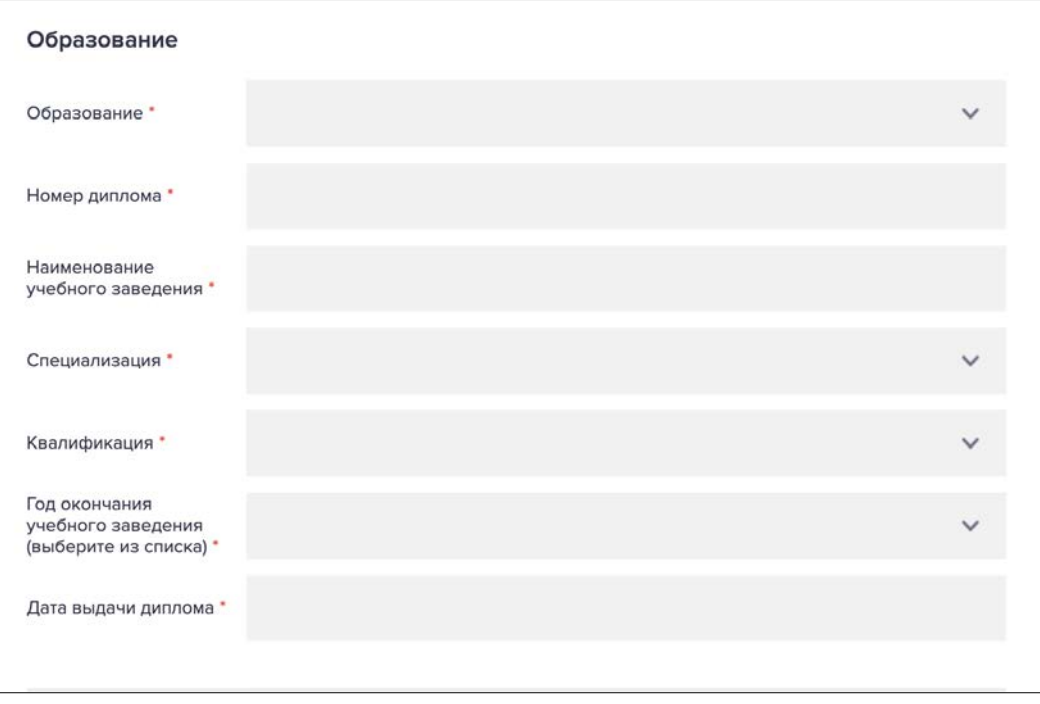

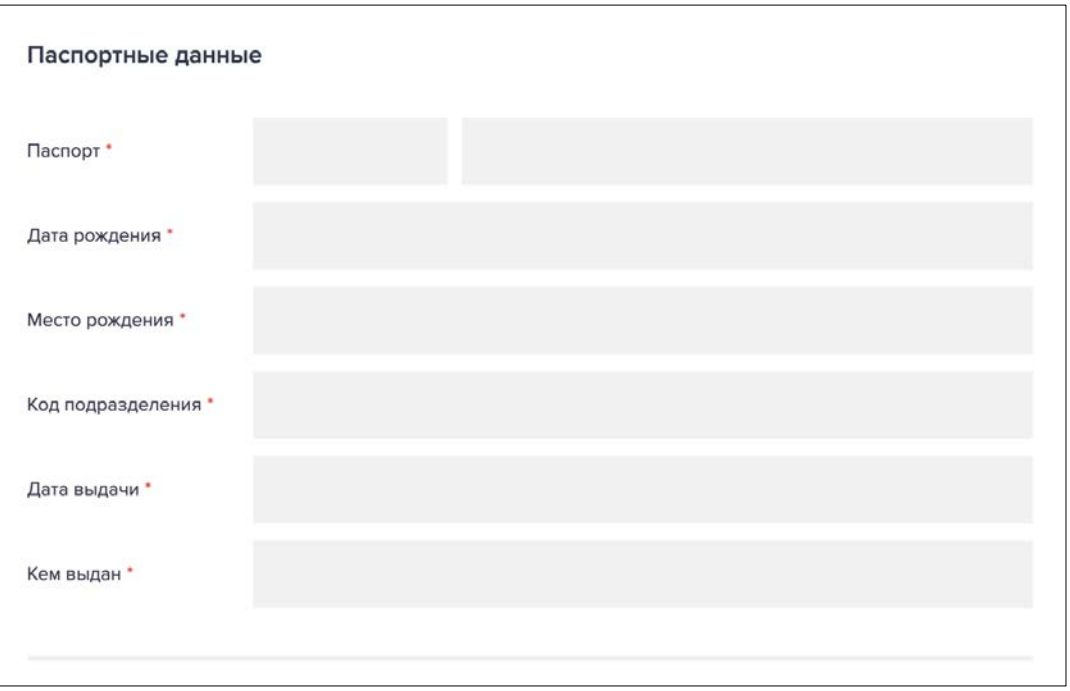

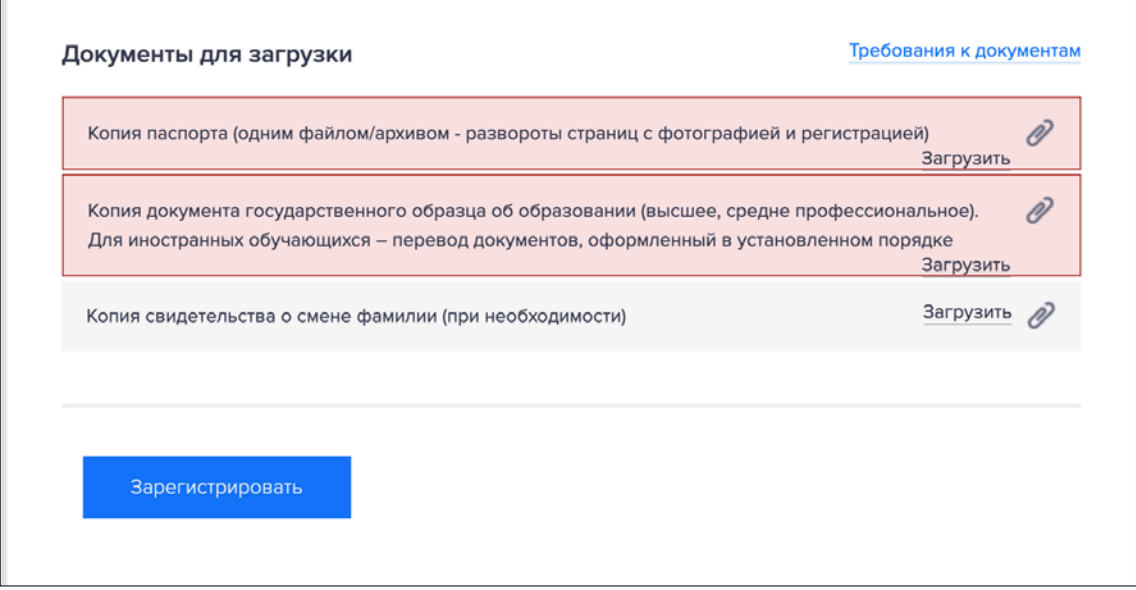

Данные документы необходимы для зачисления слушателей на обучение в Школу экспорта РЭЦ - в соответствии с Приказом Минобрнауки России от 01.07.2013 № 499 «Об утверждении Порядка организации и осуществления образовательной деятельности по дополнительным профессиональным программам», «Правилами и порядком приема, отчисления и восстановления слушателей Школы экспорта РЭЦ».

Далее необходимо нажать на кнопку зарегистрировать, после чего пользователь появится в списке сотрудников. Вы можете удалить сотрудника из списка и добавить другого.

*Все сотрудники, участвующие в акселерационной программе, до момента подачи заявки должны быть прикреплены к компании.*

#### 5.2.2 Анкета экспортной зрелости

Для заполнения анкеты необходимо пройти по ссылке «Заполнить анкету», после ее заполнения и отправки поле станет синего цвета – будет считаться заполненным. Если анкета ранее заполнялась, то она подгрузится автоматически

(если такого не случилось, просим обратиться к техподдержке сайта support@exportedu.ru).

5.2.3 Документы

Далее необходимо приложить отсканированные копии трех документов, указанных в форме:

- Соглашение о взаимодействии при реализации мероприятий национального проекта «Производительность труда и поддержка занятости» с исполнительным органом государственной власти субъекта Российской Федерации (Не с ФЦК или РЦК)
- Меморандум о сотрудничестве по акселерационной программе (шаблон размещен на сайте)
- Направление от компании с указанием ФИО и должности сотрудников, участвующих в акселерационной программе (шаблон направления размещен на сайте).

*Обращаем внимание, что все сотрудники, указанные в направлении, должны быть прикреплены к компании в соответствии с п. 5.2.1 настоящей инструкции.*

6. После отправки заявки появится сообщение:

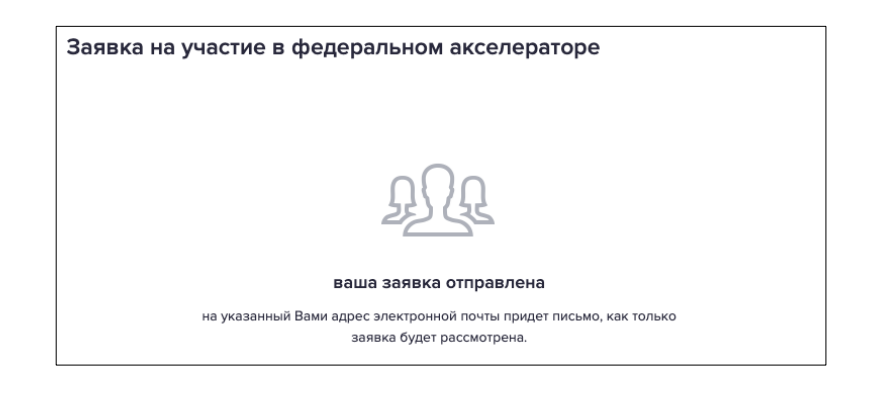

7. Процесс утверждения заявки

7.1 В случае отклонения заявки Вам придет уведомление на электронную почту, а также появится комментарий администратора о причине отклонения:

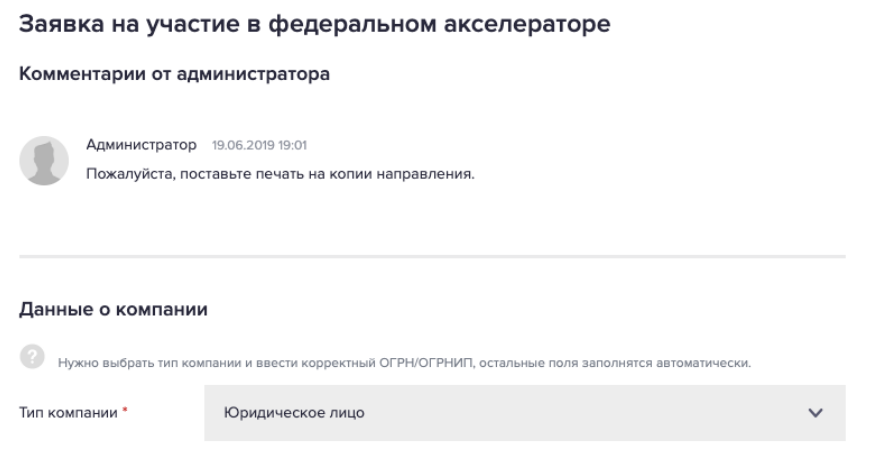

*Отклонение заявки зачастую связано с приложением несоответствующих документов (не то соглашение, меморандум не подписан, направление не на бланке организации и т.д.)*

7.2 В случае утверждения заявки Вам придет уведомление на электронную почту, а также появится следующее сообщение в системе, где необходимо будет выбрать поток обучения (в котором указаны даты обучения):

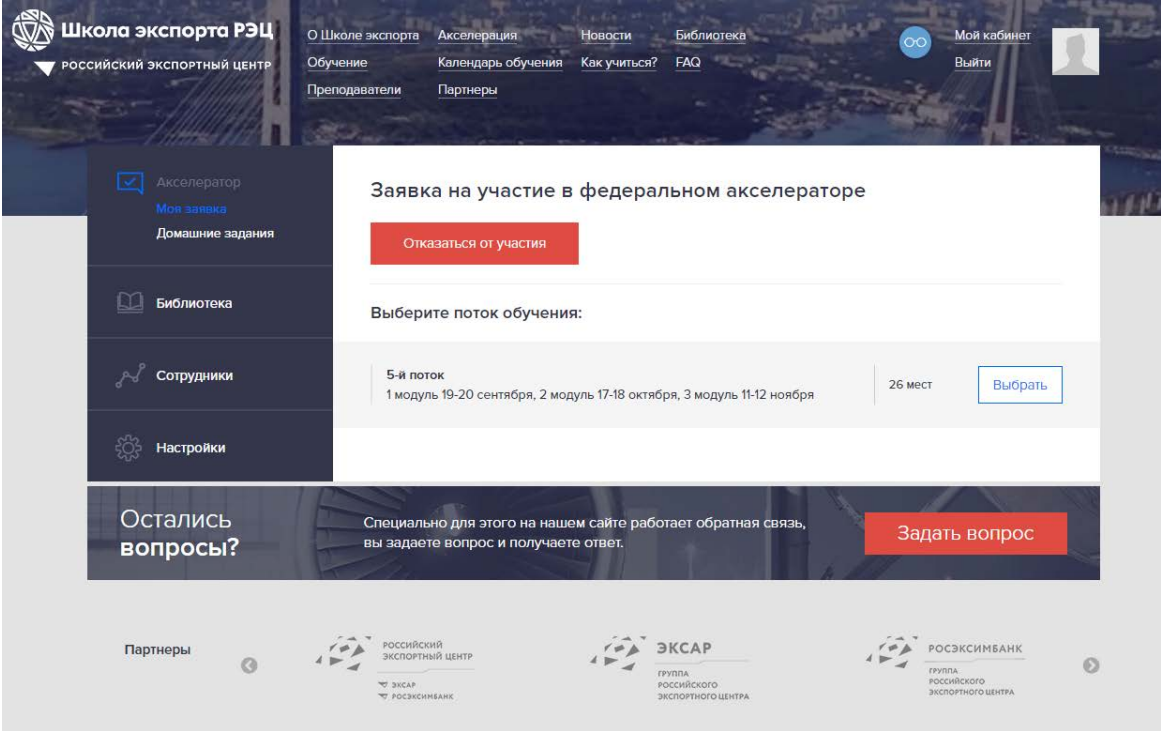

После выбранного потока появится сообщение:

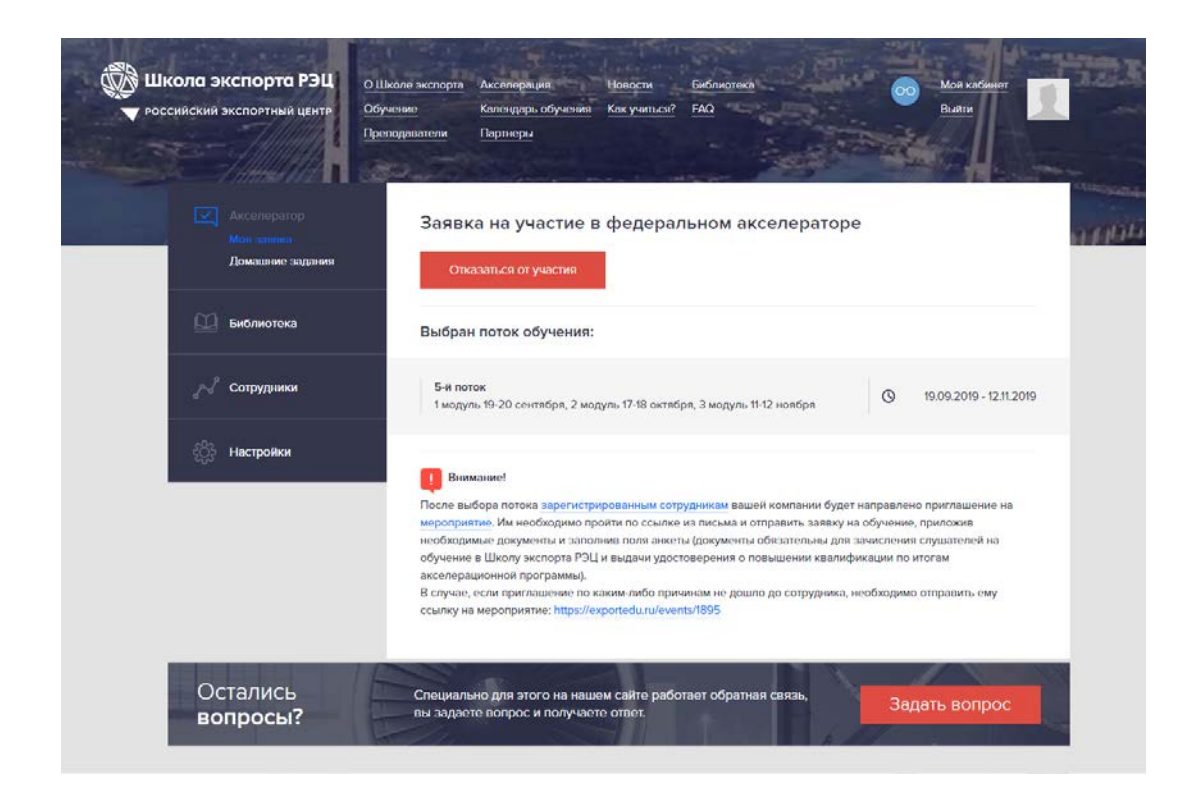